# Einstellungen (Telefon-Assistent)

#### Hauptseite > Adressen > Adressfenster > Telefon-Assistent > Einstellungen (Telefon-Assistent)

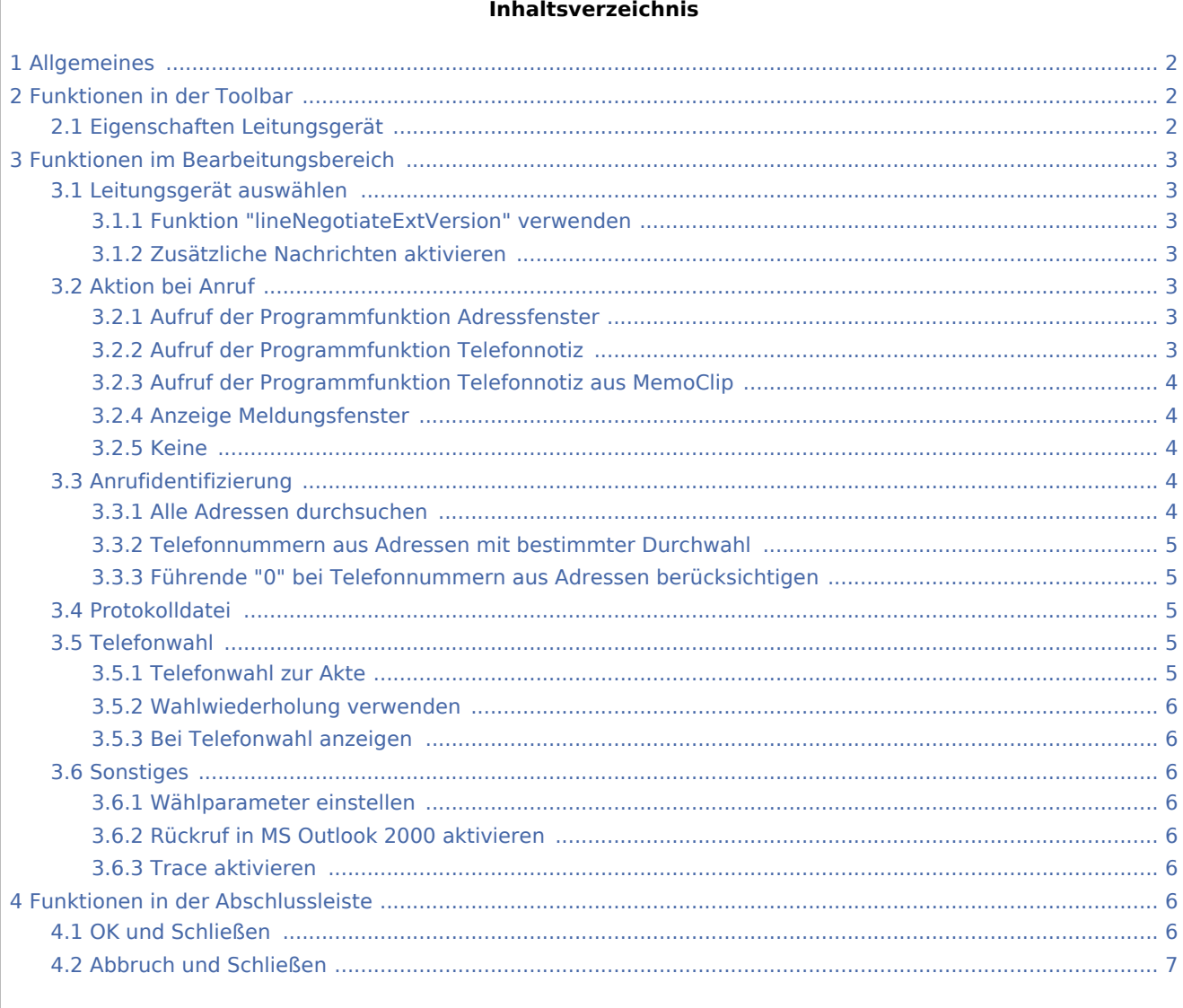

## <span id="page-1-0"></span>Allgemeines

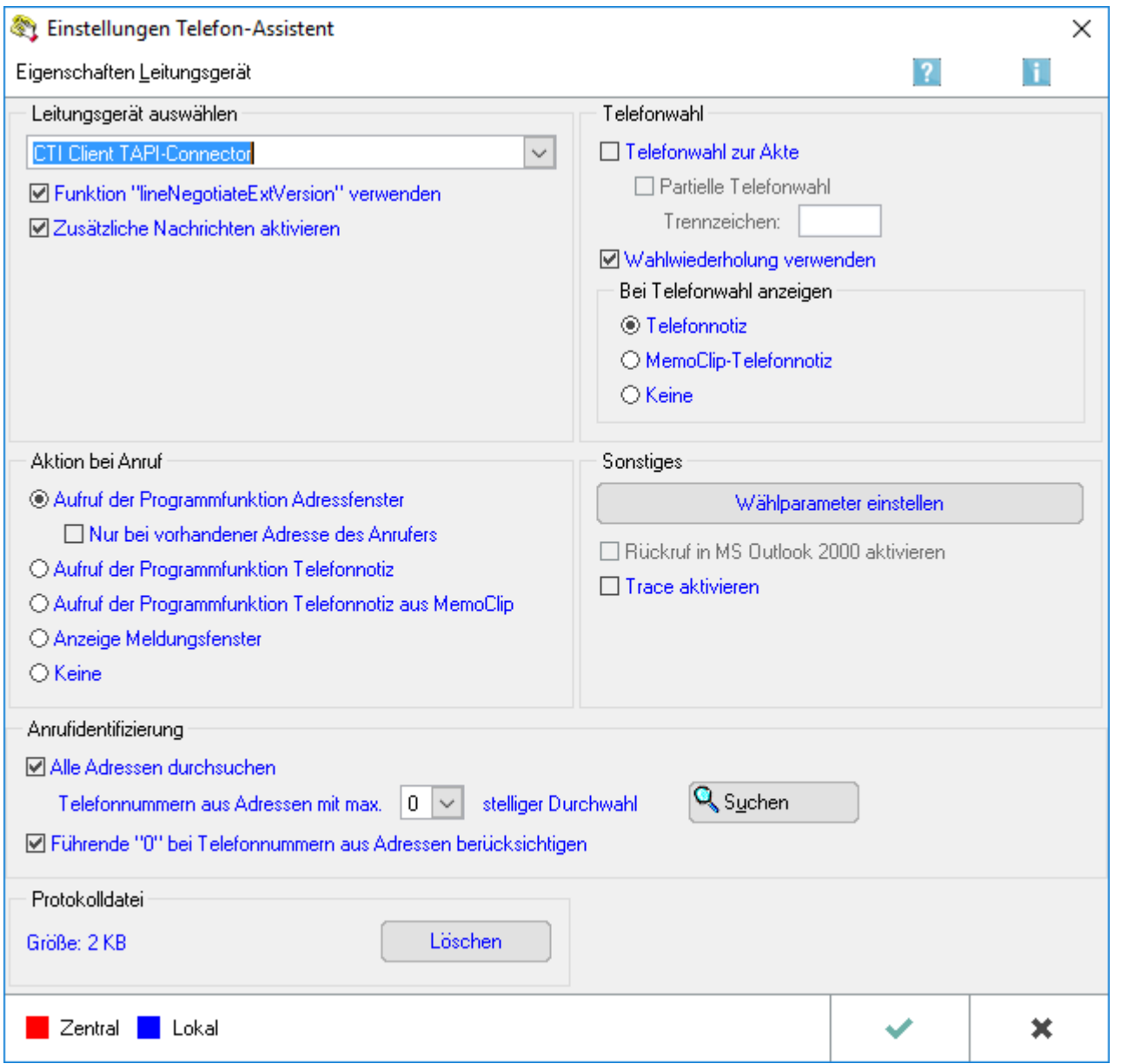

## <span id="page-1-1"></span>Funktionen in der Toolbar

## <span id="page-1-2"></span>Eigenschaften Leitungsgerät

Hauptartikel → [Eigenschaften Leitungsgerät](https://onlinehilfen.ra-micro.de/wiki2/index.php/Eigenschaften_Leitungsger%C3%A4t)

## <span id="page-2-0"></span>Funktionen im Bearbeitungsbereich

### <span id="page-2-1"></span>Leitungsgerät auswählen

Im Bereich *Leitungsgerät auswählen* ist aus der Auswahlliste das Leitungsgerät auszuwählen, auf das Sie mit dem *Telefon-Assistenten* zugreifen möchten. Die Einträge in der Auswahlliste sind abhängig von der verwendeten Telefonanlage.

ARS Achten Sie bitte darauf, hier kein Modem oder ein anderes Kommunikationsgerät auszuwählen.

### <span id="page-2-2"></span>**Funktion "lineNegotiateExtVersion" verwenden**

Bei einigen Telefonanlagen kann folgendes Problem auftreten: Beim Aktivieren des *Telefon-Assistenten* werden die vorhandenen Leitungsgeräte nicht in die vorgesehene Auswahlliste eingelesen. Sollte dies der Fall sein, kann die Einstellung *lineNegotiateExtVersion* deaktiviert werden. Danach wird versucht, die Leitungsgeräte erneut einzulesen.

### <span id="page-2-3"></span>**Zusätzliche Nachrichten aktivieren**

Bei manchen Telefonanlagen kann es vorkommen, dass die Anrufidentifizierung erst funktioniert, nachdem ein Telefonat aus dem *Telefon-Assistenten* geführt wurde. Durch das Aktivieren dieser Einstellung wird das Verarbeiten von Nachrichten mit der Telefonanlage explizit durch den *Telefon-Assistenten* sichergestellt.

### <span id="page-2-4"></span>Aktion bei Anruf

### <span id="page-2-5"></span>**Aufruf der Programmfunktion Adressfenster**

Wenn Sie wünschen, dass die Programmfunktion *Adressfenster* bei einem eingehenden Anruf gestartet wird, wählen Sie diese Einstellung. Soweit die Telefonnummer des Anrufers einer Adressnummer zugeordnet werden kann, wird diese automatisch in das *Adressfenster* eingelesen.

Diese Einstellung ist in erster Linie für den Arbeitsplatz des Rechtsanwalts gedacht. Der Rechtsanwalt erhält damit die Möglichkeit, bei einem eingehenden Anruf die Adressdaten anzuschauen und sich ggf. vorhandene Akteninformationen auf einen Blick anzeigen zu lassen.

### <span id="page-2-6"></span>**Aufruf der Programmfunktion Telefonnotiz**

Mit dieser Einstellung legen Sie fest, dass bei einem eingehenden Anruf die *Telefonnotiz* aufgerufen wird.

Sollte die Telefonnummer des Anrufers einer Adressnummer zugeordnet werden können, wird diese bei *Beteiligte / Anrufer* automatisch eingetragen.

Wenn die Adresse des Anrufers in einer Akte als Mandant, Gegner oder Beteiligter gespeichert ist, kann der eingegangene Anruf gleich einer Aktennummer zugeordnet werden. Dazu bestätigen Sie das bereits mit der erkannten Adressnummer ausgefüllte Eingabefeld *Beteiligte / Anrufer* mit  $\ll$  . Eine Maske wird aufgerufen, in der alle Aktenbezüge zu der Adresse aufgelistet werden. Wählen Sie die gewünschte Akte aus.

### <span id="page-3-0"></span>**Aufruf der Programmfunktion Telefonnotiz aus MemoClip**

Mit dieser Einstellung legen Sie fest, dass bei einem eingehenden Anruf die Programmfunktion *W82 MemoClip* aufgerufen wird.

Sollte die Telefonnummer des Anrufers einer Adressnummer zugeordnet werden können, wird diese bei *Beteiligter / Anrufer* automatisch eingetragen.

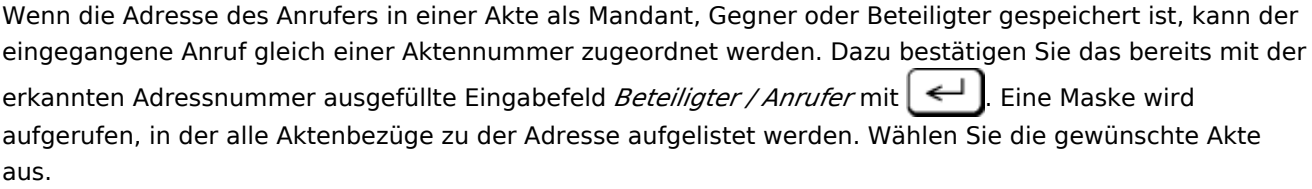

### <span id="page-3-1"></span>**Anzeige Meldungsfenster**

Mit dieser Einstellung wird bei einem ankommenden Anruf in der rechten Ecke Ihres Bildschirms eine Programminformation angezeigt. Ist die Telefonnummer des Anrufers im RA-MICRO Adressdatenbestand der Kanzlei gespeichert, wird er identifiziert. Nicht gespeicherte Adressen werden ebenfalls als solche erkannt und identifziert. Bei Wahl dieser Einstellung werden Arbeiten bei einem über den *Telefon-Assistenten* eingehenden Anruf nicht beeinträchtigt.

### <span id="page-3-2"></span>**Keine**

Sollen bei einem eingehenden Telefonat weder die Programmfunktion *Adressfenster* noch die *Telefonnotiz* aufgerufen werden, wählen Sie diesen Einstellung.

### <span id="page-3-3"></span>Anrufidentifizierung

### <span id="page-3-4"></span>**Alle Adressen durchsuchen**

Wählen Sie diese Einstellung, wenn bei jedem eingehenden Anruf die gesamte Anruferliste nach Adressen durchsucht werden soll, in denen eine Telefonnummer gespeichert ist, die mit der Anrufernummer übereinstimmt.

Sollte der *Telefon-Assistent* mehrere übereinstimmende Adressen finden, wird eine Maske aufgerufen, in der die vorgefundenen Adressen in einer Auswahlliste angezeigt werden.

Sie können dann aus dieser Liste die gewünschte Adresse auswählen.

Ist die Einstellung nicht ausgewählt, wird automatisch die erste Adresse vom *Telefon-Assistenten* übernommen, die in der Anruferliste vorgefunden wird.

Findet das Programm keinen passenden Adresseintrag, wird die Programmfunktion *Adressfenster* aufgerufen, wenn Sie in den Einstellungen zum *Telefon-Assistenten* die Einstellung *Aufruf der Programmfunktion Adressfenster* aktiviert haben.

Die Telefonnummer des Anrufers wird dann automatisch in das Eingabefeld *1. Telefonnummer* eingelesen. Sie können nun die Adresse des Anrufers erfassen und speichern.

### <span id="page-4-0"></span>**Telefonnummern aus Adressen mit bestimmter Durchwahl**

Legen Sie hier fest, wie viele Stellen der Telefondurchwahl in den gespeicherten Adressen vom Telefon-Assistenten bei der Anrufidentifizierung berücksichtigt werden sollen. Über Q Suchen werden Sie bei der Ermittlung der Durchwahlstellen unterstützt.

Die Möglichkeit, die Stellen der Durchwahlnummern festzulegen, erspart die Speicherung mehrerer Adressen zu einer Firma, bei denen sich die Telefonnummern der Mitarbeiter i. d. R. nur in der Durchwahl unterscheiden. Eine direkte Identifzierung des Anrufers ist so zwar nicht möglich, die Adresse der Firma, wenn gespeichert, wird aber erkannt.

### <span id="page-4-1"></span>**Führende "0" bei Telefonnummern aus Adressen berücksichtigen**

Die Telefonanlagen übermitteln dem *Telefon-Assistenten* die Telefonnummer des Anrufers unterschiedlich. Das kann zur Folge haben, dass die Identifizierung des Anrufers nicht funktioniert. Normalerweise erwartet der *Telefon-Assistent* die übermittelte Rufnummer mit vollständiger Ortskennzahl, z. B. *03044455566*. Deshalb ist die Einstellung aktiv, wenn der *Telefon-Assistent* erstmalig eingerichtet wird. Die Einstellung sollte deaktiviert werden, wenn die Ortskennzahl der Rufnummer ohne führende 0 übermittelt wird, z. B. *3044455566*. Wie Ihre Telefonanlage die Rufnummer des Anrufers übermittelt, entnehmen Sie bitte der Spalte *Rufnummer* im Bereich Anrufe des *Telefon-Assistenten*.

### <span id="page-4-2"></span>Protokolldatei

Der *Telefon-Assistent* erstellt automatisch eine fortlaufende Protokolldatei. In dieser Datei werden u. a. Fehler aufgezeichnet, die bei der Nutzung des *Telefon-Assistenten* aufgetreten sind. Die Protokolldatei dient dem RA-MICRO Support zur Fehlerbehebung. Wenn Sie den Button Löschen anklicken, wird die Protokolldatei gelöscht. Mit der Nutzung des Telefon-Assistenten wird eine neue fortlaufende Protokolldatei angelegt. Wenn Sie keine Probleme mit dem *Telefon-Assistenten* haben, können Sie die Datei in regelmäßigen Abständen löschen, um nicht unnötig Speicherplatz zu belegen.

### <span id="page-4-3"></span>Telefonwahl

### <span id="page-4-4"></span>**Telefonwahl zur Akte**

Einige Telefonanlagen unterstützen die Funktion, ein Telefonat mit einem Code (auch Transaktionscode genannt) zu versehen, um z. B. eine statistische Auswertung über ausgehende Telefonate im Rahmen eines Projekts zu speichern. Diese Art von Telefonaten nennt man auch [Projektgespräche](https://onlinehilfen.ra-micro.de/wiki2/index.php/Telefonauswahl_zur_Akte).

Wenn Sie einem Telefonat, das Sie über den *Telefon-Assistenten* einleiten, die Aktennummer als Code (bzw. Transaktionscode) zuordnen lassen möchten, wählen Sie *Telefonwahl zur Akte*.

Beachten Sie bitte, dass zum Führen von aktenbezogenen Telefonaten unbedingt in der [Windows-](https://onlinehilfen.ra-micro.de/wiki2/index.php/Einstellungen_in_der_Windows-Systemsteuerung_(Telefon-Assistent))[Systemsteuerung](https://onlinehilfen.ra-micro.de/wiki2/index.php/Einstellungen_in_der_Windows-Systemsteuerung_(Telefon-Assistent)) der Standort **RA-MICRO Projekt** angelegt sein muss.

### <span id="page-5-0"></span>**Wahlwiederholung verwenden**

Wenn Sie diese Einstellung auswählen, haben Sie in der Eingabemaske des *Telefon-Assistenten* die Möglichkeit, im Menü Telefonwahl die Programmfunktion Wahlwiederholung aufzurufen. Sie erhalten dann eine Auswahlliste mit gewählten Telefonnummern. Weitere Informationen finden Sie unter [Wahlwiederholung verwenden.](https://onlinehilfen.ra-micro.de/wiki2/index.php/Unerledigte_Telefonate/Wahlwiederholung)

### <span id="page-5-1"></span>**Bei Telefonwahl anzeigen**

### <span id="page-5-2"></span>**Sonstiges**

### <span id="page-5-3"></span>**Wählparameter einstellen**

Über diesen Button rufen Sie eine Maske auf, in der Sie die Einstellungen vornehmen können, die sich auf die Schnittstelle zwischen dem Betriebssystem, z. B. Windows 98 oder Windows 2000, und Ihrer Telefonanlage beziehen. Sehen Sie dazu [Wählparameter der Windows-Systemsteuerung](https://onlinehilfen.ra-micro.de/wiki2/index.php/Einstellungen_in_der_Windows-Systemsteuerung_(Telefon-Assistent)).

Dieser Button ist nur dann aktiv, wenn Leitungsgeräte vorhanden sind und Sie über Administrationsrechte verfügen.

### <span id="page-5-4"></span>**Rückruf in MS Outlook 2000 aktivieren**

Hauptartikel → [Rückruf in MS Outlook 2000 aktivieren](https://onlinehilfen.ra-micro.de/wiki2/index.php/R%C3%BCckruf_in_MS_Outlook_2000_aktivieren)

### <span id="page-5-5"></span>**Trace aktivieren**

Wählen Sie diese Einstellung und bestätigen Sie mit *OK*, wird die Maske Trace *Telefon-Assistent* aufgerufen. Die Daten dieser Maske sind nur von Bedeutung, wenn Sie eine Support-Anfrage stellen.

### <span id="page-5-6"></span>Funktionen in der Abschlussleiste

### <span id="page-5-7"></span>OK und Schließen

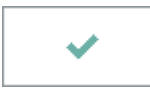

Wählen Sie diesen Button, wenn Sie die vorgenommenen Einstellungen speichern möchten.

## <span id="page-6-0"></span>Abbruch und Schließen

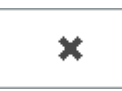

Schließt die Einstellungen. Änderungen werden nicht gespeichert.